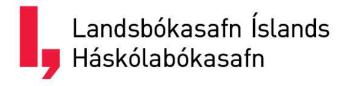

# Tímarit.is – Instructions

## Table of contents

| Search for Titles               | . 1 |
|---------------------------------|-----|
| To rotate a page                | . 1 |
| Text search                     | . 2 |
| Filtering options               | . 2 |
| Reading mode and selection mode | . 3 |
| To find years and dates         | 5   |
| Sharing options                 | 6   |
| To view one or two pages        | . 7 |
| Printing                        | 8   |
| Additional information          | . 9 |

#### Search for Titles

This is the starting page. To search for a magazine or newspaper it is best to select Titles at the top of the page.

You can also search for the title in text search.

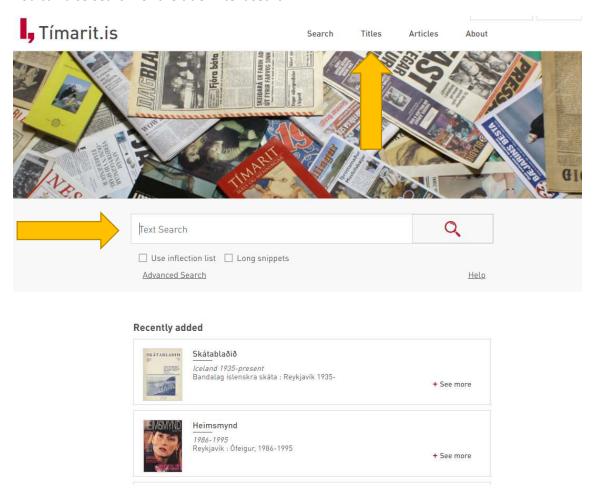

### To rotate a page

If you need to rotate a page by 90 degrees, first open the document in PDF.

#### Text search

Certain words or texts can be written in Text search and you can also create a combined keyword by using quotation marks around two or more words.

You can search for specific Titles and time periods by selecting Advanced Search.

Here the user has entered the word music. On the right side of the screen you can see the <u>Filter Search</u>. It appears on smaller screens and smartphones. If you click on the box you will find information about the Titles in which the word appears and in what years.

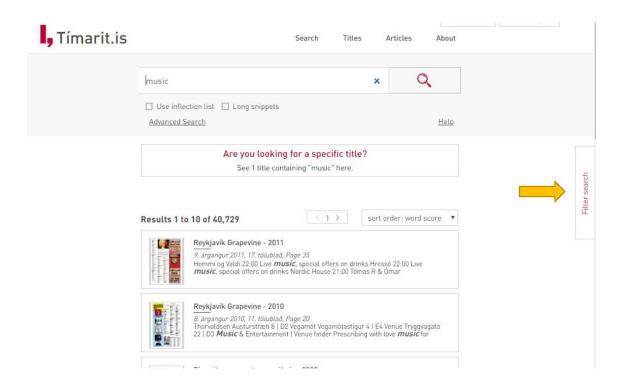

### Filtering options

Here you can see what is under the Filter Search key. There you can see in what Titles the word appears and during what years the word appears, next to that you see how often the word appears in each category.

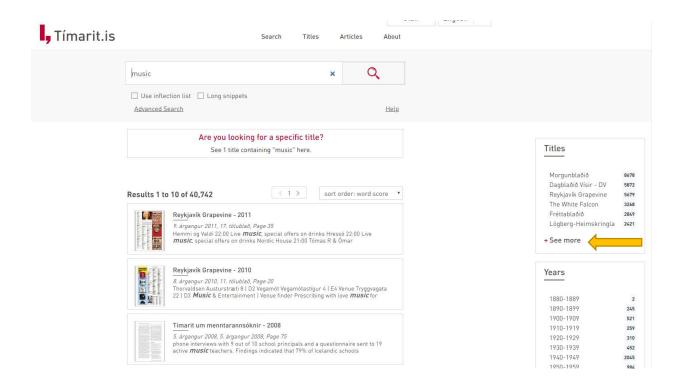

When you select Titles on the Home page you can see lists of Titles sorted by first letter. You can also click on the drop-down menu that says Title and under it are more filter options. For example Language, Publication type and more.

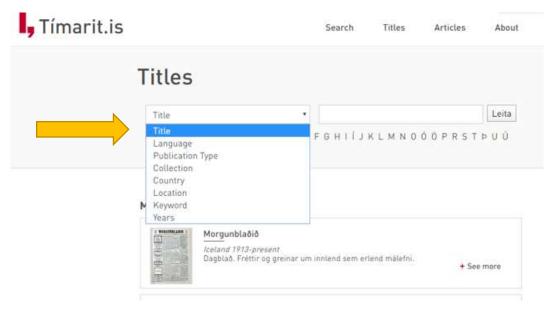

## Reading mode and selection mode

When a Title is selected it opens first in selection mode. There is a calendar where you can choose which day to view. There you can also see other newspapers from that day.

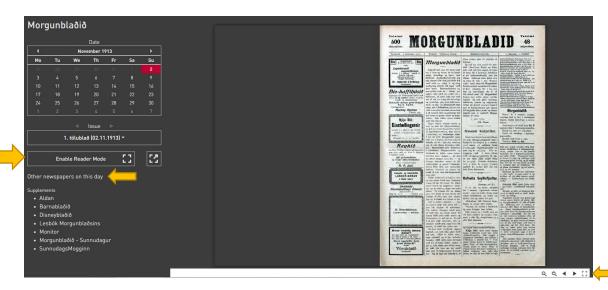

To view your paper or magazine you should enable Reading mode which opens an easy to read interface. Note that when you do a text search and click on the search results it will automatically open in reading mode.

While in the reading mode you can search for words. That word will then be highlighted in the text (in blue). As of now not all Titles have been run through the text reading program which lets the keywords be highlighted in the text. We are working on this and soon the keywords will be highlighted in all Titles.

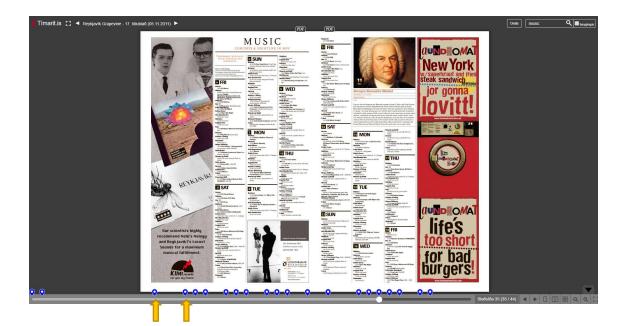

At the bottom of the page you can see a scrollbar where you can see where the keyword appears. The scrollbar is also helpful for looking quickly through the magazine.

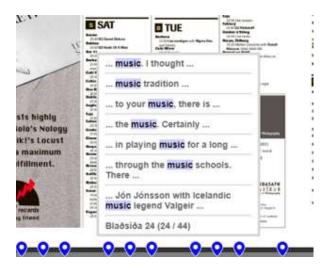

#### To find years and dates

To find a specific year, first press the year.

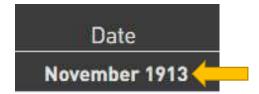

If you push again on the year you will get more decades.

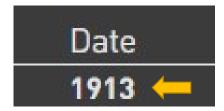

If you select the year again you will get more options.

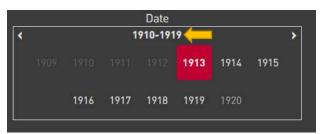

### If you press again:

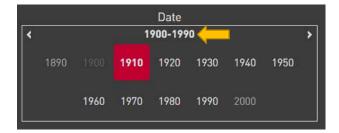

#### If you choose the year 2002:

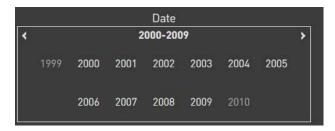

If you select a particular year you will be able to choose the month.

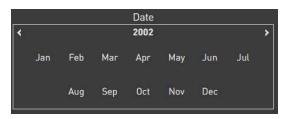

And then you can choose the date.

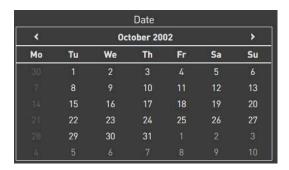

Sharing options

Here we are in reading mode:

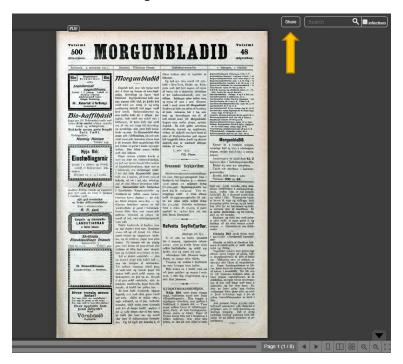

To share a page, choose Share at the top right.

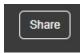

#### To view one or two pages

In the reading mode you can select one page or two pages to view at a time. You can use the magnifying glass to enlarge or shrink the image.

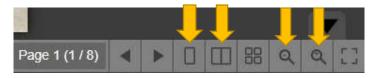

If you select one page, you will not be able to open the page in PDF. PDF link is also not available on smaller screens or smartphones.

If you select two page view, the issue opens like a newspaper.

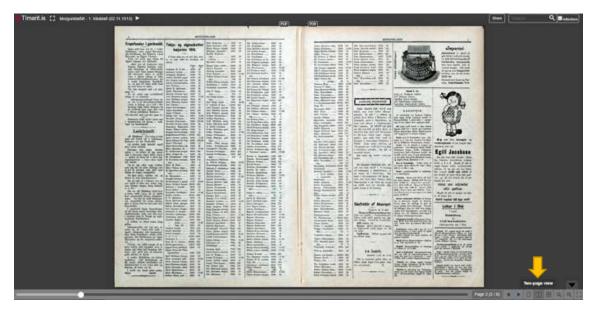

If you select one page, you can scroll through the page.

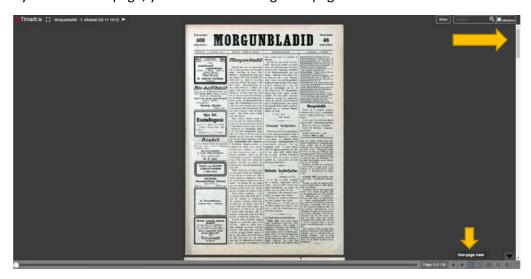

### Printing

If you intend to print a document, first open it as a PDF:

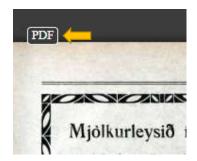

Then you will be able to print.

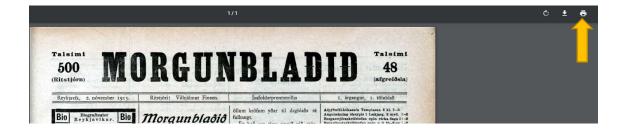

#### Additional information

In the selection mode you can scroll down to the bottom of the screen to find extra information about the publication.

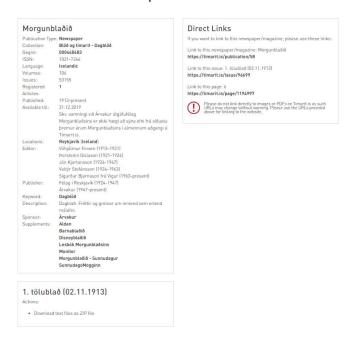